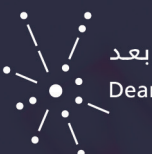

## دليل إعدادات عمود "الإجمالي " في مركز التقديرات لنظام Blackboard

## لتحرير إعدادات معلومات عمود االجمالي ، اتبع الخطوات التالية :

- . من لوحة التحكم < اختر مركز التقديرات
- . من مركز التقديرات < اختر مركز التقديرات الكامل

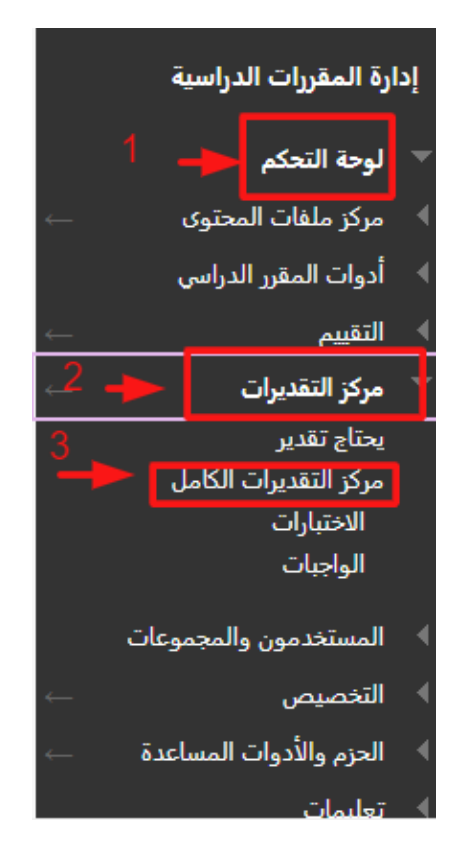

 . من القائمة المنسدلة لعمود "اإلجمالي " ، اختر تحرير معلومات العمود .

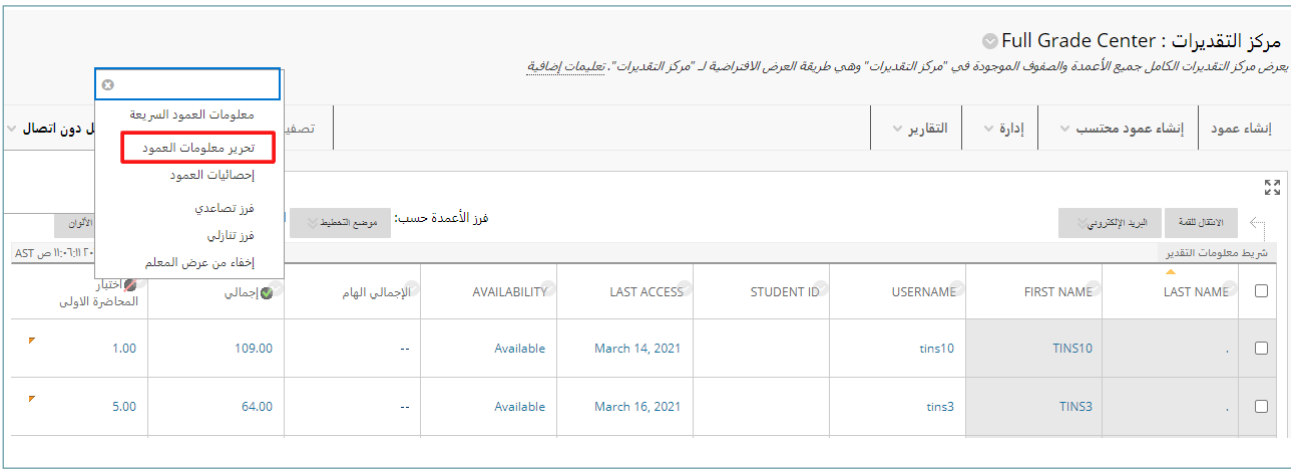

- . ستظهر صفحة "تحرير عمود اإلجمالي " ، بحيث يمكنك تحرير اآلتي :
	- اسم العمود .

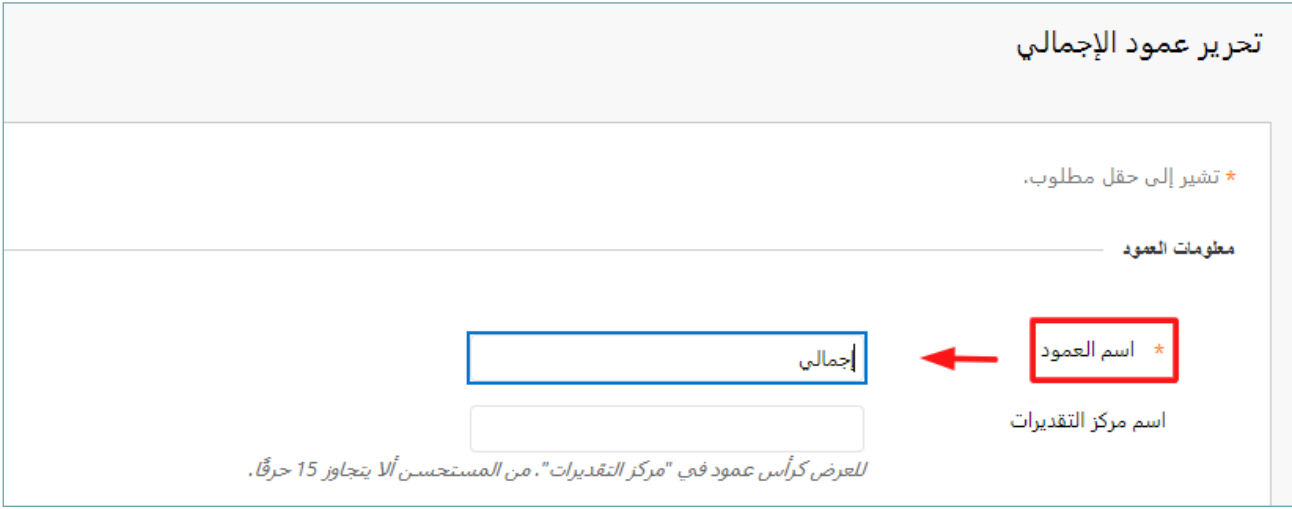

 تحريــر طريقــة عــرض نتائــج العمــود مــن خــال قســم العــرض الرئيســي والــذي ســيظهر نتائــج الطالــب كاآلتــي :

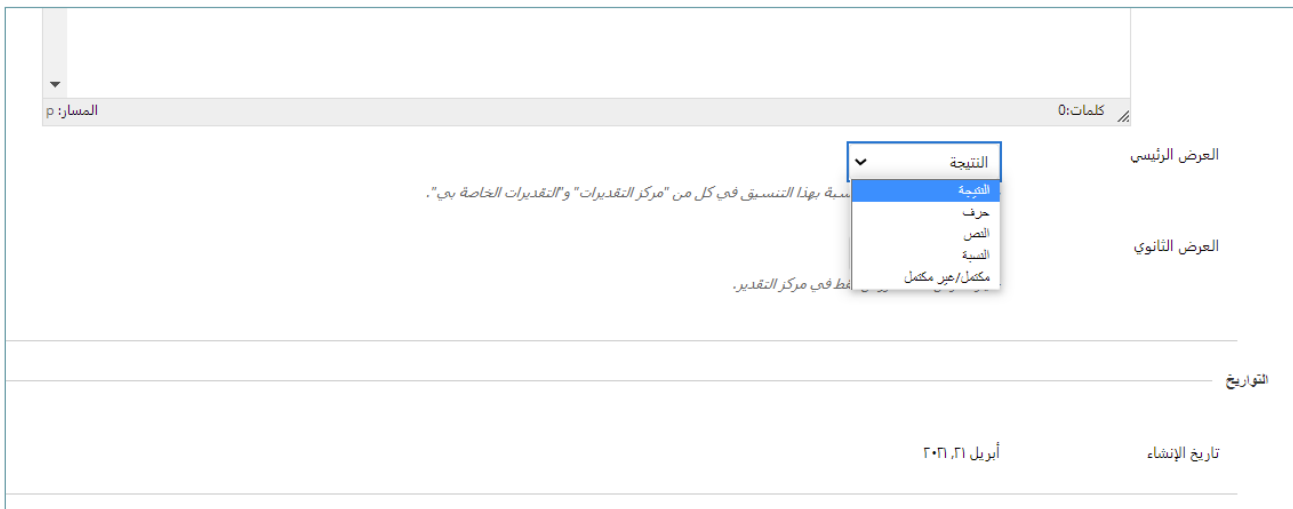

ّ أما بالنسبة لقسم العرض الثانوي فهو يظهر لمعلم المادة فقط في مركز التقديرات .

**توجد خاصية مهمة في العمود وهي نحديد األعمدة التي سيتم حسابها في عمود االجمالي.**

فإذا رغبت في أن تضمن جميع الأعمدة في مركز التقديرات في عمود "الإجمالي "

اختر < كل أعمدة التقدير

وإلختيار أعمدة محددة قم بالضغط على "األعمدة والفئات المحددة ".

- بعد اختيار عمود او فئة محددة ، اضغط على عالمة السهم .
	- في حالة اختيار فئة يجب وضع قيمة لها .

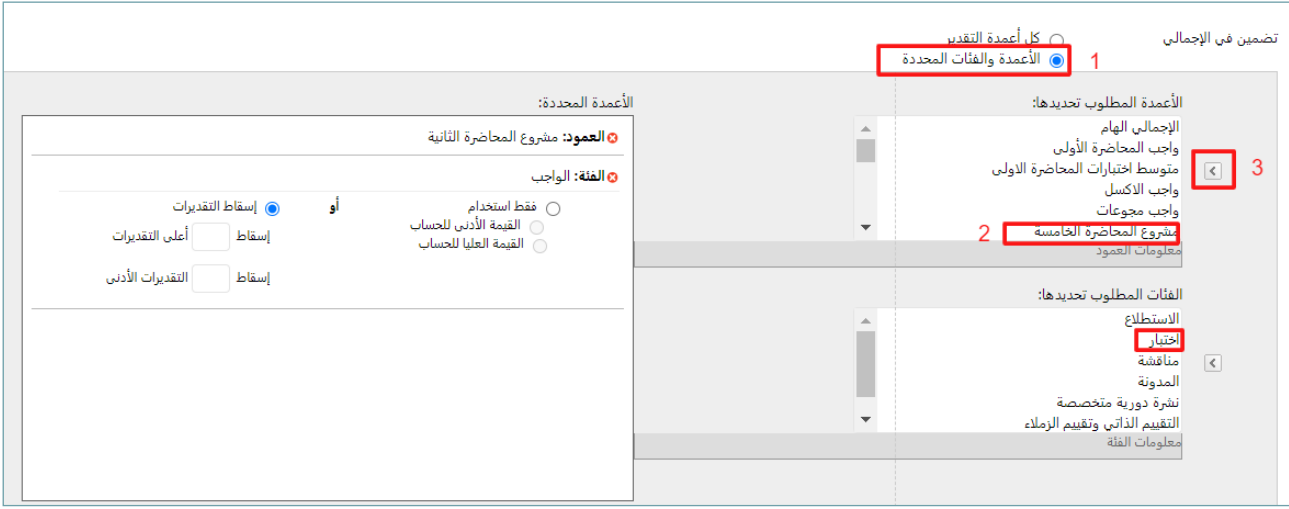

 يمكنـك أيضـا مـن إخفـاء عمـود "اإلجمالـي " عـن الطـاب كمـا توضـح الصـورة التاليـة :اختـر < كل أعمـدة التقديـر

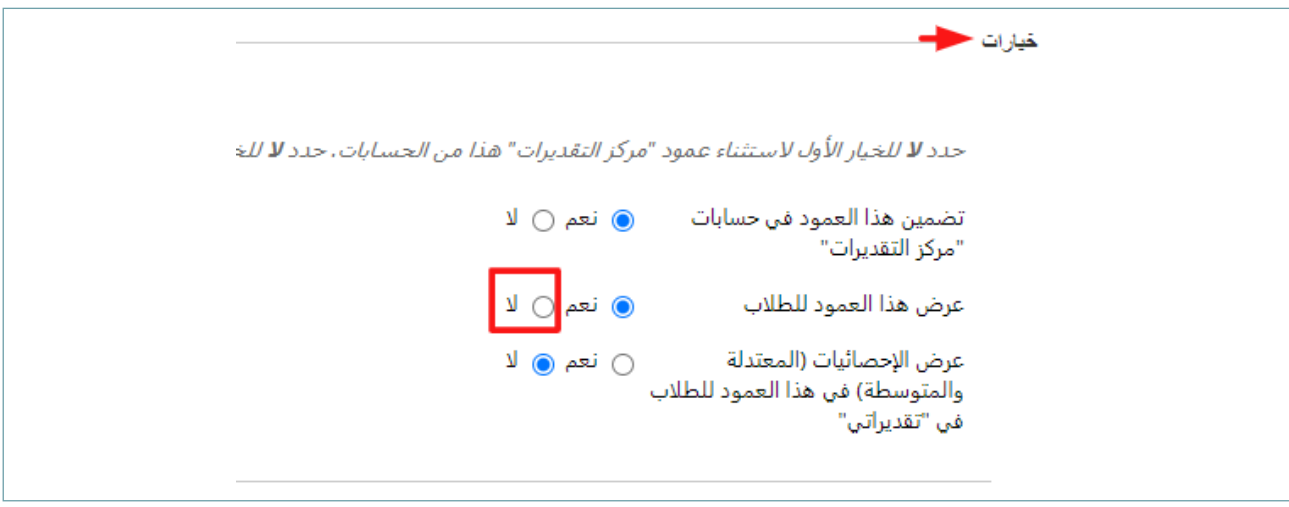

 واآلن عند الضغط على زر إرسال ستظهر عالمة اإلخفاء عند عمود اإلجمالي .

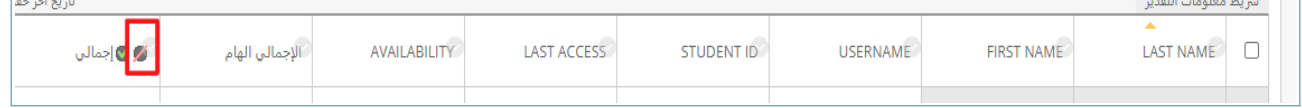